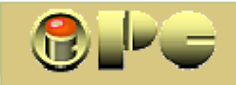

 *- POPULARNE TEME -* 

## **SNIMANJE MUZIKE**

*Iako snimanje muzike na klasične medije (dakle isključujući Blu-ray) i nije neka svježa tema, za one koji to do sada nisu pokušali ipak je novost, pa su ova objašnjenja njima i namijenjena.* 

*Radite li kakav drugi posao uz muziku, moglo bi Vam ići na živce svakog sata mijenjati medij u Vašem zastarjelom player-u koji zna čitati samo AUDIO-CD, pa bi bilo pametno da si za par stotina kuna kupite DVD-player koji zna čitati MP3 muziku, pa onda možete strpati svojih 250 pjesama na jedan CD, što je dovoljno za cjelodnevno sviranje, a da ne spominjemo kolika muzička arhiva staje na DVD u MP3 formatu. Neznatno sniženje kvalitete zvuka zbog MP3 kompresije, teško da će netko primijetiti.* 

*Oni novaci koji su na poklon dobili prijateljev stari player, ili su svoj stari player iz boravka strpali negdje u blizini radnog stola da ne opterećuju računalni procesor sviranjem dok rade nešto drugo, ili očekuju da će njihove snimke slušati korisnici s nepoznatom opremom, morat će muziku snimiti u najstarijem, ali i najkompatibilnijem AUDIO-CD formatu, iako u njemu na CD staje jedva dvanaestak skladbi prosječnog trajanja .* 

*Mudrost pri prženju muzike nije u postupku, koji je za uobičajene potrebe više nego jednostavan, nego u razumijevanju važnijih pojmova koji se susreću u postavama programa za "prženje". Zato, evo najprije sažetog pojmovnika:* 

## *CD (Compact Disk)*

*Danas već poprilično zastarjeli optički disk na koji se "piše" i sa kojega "čita" relativno nepreciznom (reklo bi se "debelom") oku nevidljivom infracrvenom laserskom zrakom valne dužine 0,78 mikrona, izvodi se u nekoliko varijanti za razne namjene. Uz najstariju vrstu, CD-ROM - Compact Disk Read Only Memory (tvornički ispisan disk namijenjen samo za čitanje, poput onih na kojima se isporučuju primjerice instalacijski programi ), na tržištu se i danas mogu naći prazni* 

• *CD-R diskovi za jednokratno zapisivanje (brzine do 52 x)*

• *CD-RW diskovi za višekratno zapisivanje (brzine do 16 X)* 

*dok ostale varijante (CD-DA, CD-I, CD-ROM/XA i dr.) vjerojatno nećemo nikada sretati u trgovinama.* 

*Kao i svi drugi optički diskovi (DVD i Blu-Ray), izvodi se u verziji za jednokratno zapisivanje CD-R (važan je R na kraju oznake) i u verziji za višekratno zapisivanje CD-RW (RW na kraju oznake), na kojoj je moguće brisanje i ponovno zapisivanje sadržaja na obrisanom prostoru. Tu je za spomenuti da neki CD čitači mogu odbiti čitanje CD-RW medija (zbog njihove slabije reflektivnosti od CD-R-a) što nije primijećeno kod DVD čitača.* 

*"Brisanje" je moguće i na R verzijama, ali se ono izvodi postavom oznake koja sprječava čitanje navodno brisanog sadržaja, ali stvarno taj sadržaj ostaje zapisan na mediju i dalje zauzimajući diskovni prostor koji je izgubljen za novi korisni sadržaj.* 

*Brzina pisanja na CD medije iskazuje se kao množitelj minimalne brzine (1 x) koja iznosi 150 kB/sek. Maksimalna moguća brzina postepeno se povećavala kako su se razvijali mediji i CD-pogoni tako da su danas u prodaji praktički samo brzi CD-R diskovi za brzine do 52 x, dok su izbrisivi diskovi sporiji, tj. brzina CD-RW-a ide do 10 ili do 16 X.* 

*Budući da je danas teško naći CD-RW koji nije HighSpeed, može se reći da muzejski CD-pisači s brzinama pisanja ispod 4 X (ako ih netko uopće još koristi) ne mogu pisati na RW medij, ali ga ipak mogu barem čitati.* 

### *Kapacitet CD-a je nazivno 650 ili 700 MB, te na njih staje 74 odnosno 80 minuta u*

*AUDIO-CD formatu zapisane muzike. To je garantirani kapacitet, a stvarni kapacitet je koji MB veći, no različit za razne medije i proizvoñače. Pokušamo li upisati veći sadržaj od raspoloživog kapaciteta, većina programa će već pri pripremi "prženja" indicirati nedovoljan prostor na disku i odbiti nastavak procedure, ili će na kraju prženja iskazati grešku, u kom bi slučaju kod muzike ispisani dio glazbe trebao biti čitljiv samo u CD-pisaču (jer se disk neće moći finalizirati).* 

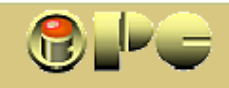

*Overburn je postupak korištenja dijela sigurnosnog prostora na kraju diska (tzv. lead-out prostor, koji se inače ispunjava tišinom) za povećanje kapaciteta korisnog zapisa, pa se time može dobiti nekih desetak MB dodatnog diskovnog prostora, bez garancije da će to prihvatiti svi playeri. Overburn je u nekim verzijama NERO-programa inicijalno onemogućen, ali se dade omogućiti opcijom File – Preferences – Expert Features, ako nam baš tih nekoliko MB fali primjerice za zapis kakvog DIV-X videa skinutog s Interneta. No, budući da danas postoje i DVD diskovi, takvo naguravanje sadržaja ima smisla samo ako raspoloživi ureñaj ne zna čitati DVD.* 

*Lead-in je sigurnosni prostor na početku diska na koji se ne snima, neophodan da disk stabilizira broj okretaja prije početka svirke.* 

*Lead-out je sigurnosni prostor "ispunjen" tišinom na kraju adržaja, kojim se garantira da skladba neće završiti van raspoloživog prostora na mediju.* 

*Buffer underrun prekid zapisivanja podataka na optički disk zbog presporog dotoka podataka bilo zbog zagušenja računala bilo kakvom obradom ili zbog sporog čitanja podataka sa uzorka. Ovaj prekid uzrokuje gašenje laserske zrake koja se ponovo uključuje pri pokušaju nastavka zapisivanja. Stariji optički pogoni ne mogu dovoljno precizno pozicionirati ponovo upaljenu lasersku zraku na mjesto prekida pisanja, što ureñaj signalizira kao grešku i prekida proces, te nedovršeni medij više nije iskoristiv. Da se to izbjegne, ranije se koristila opcija "Test mode", pri kojoj prije pravog zapisivanja pogon "glumi" zapisivanje, pa ako sve proñe u redu, automatski nastavlja s pravim prženjem. No taj postupak udvostručuje vrijeme prženja.* 

*Sve u svemu, ako zapis na optički disk upisujete sa starom opremom, izbjegavajte za vrijeme prženja koristiti računalo za druge zahtjevnije obrade i izbjegavajte visoke brzine upisivanja.* 

*Novi ureñaji koriste razne tehnologije (Burn-Proof, JustLink i dr.) za sprječavanje Buffer underrun-a, pa te opcije treba uključiti.* 

*Bitrate je broj bitova utrošenih na jednu sekundu reprodukcije. Što je veći bitrate, bit će kvalitetniji zapis, ali će biti veće i zauzeće medija. Za MP3 zvučni zapis, razumno je koristiti bitrate od 128 kbps (kilobita po sekundi), što je uobičajeno već pretpostavljena vrijednost u programima koji rade sa zvukom ili zvučnom komponentom videa.* 

*Image datoteka je rezultat tzv. "ripanja", tj. snimanja multimedije u cilju izrade kopije (ili sigurnosne (backup) kopije podatkovnih sadržaja) i sl. Nju Raw postupkom snima "virtualni pisač" (Image Recorder) sadržan u programu za presnimavanje i zapisuje na odabranu lokaciju na tvrdom disku. Image datoteka je ustvari "slika" budućeg optičkog diska u odabranom formatu zapisa, tj. korisnik prilikom pripreme za snimanje izvornika može proizvoljno birati bilo koji multimedijalni ili podatkovni format budućeg diska, što nije slučaj pri postupku "običnog" kopiranja kakvo se primjenjuje kod podatkovnih sadržaja.* 

*Snimanje, odnosno kopiranje multimedije normalno (tj. postupkom uobičajenog čitanja datoteka) je moguće samo sa nezaštićenih uzoraka. Izdavači multimedije štite sadržaj od kopiranja namjernim greškama u zapisu, koje ne ometaju normalnu reprodukciju, ali uzrokuju signaliziranje greške i prekid snimanja uzorka pri pokušaju "običnog" kopiranja.* 

*Raw je postupak koji omogućuje čitanje (i prijepis, odnopsno kopiranje) striktnog zapisa na izvorniku, nezavisno o tome što je sadržaj zapisa. Kod čitanja Raw postupak ne koristi tabelu sadržaja (TOC) i datoteke kao cjeline koje treba isčitati i kopirati, već se neizmijenjeno kopiraju blokovi podataka, neovisno o sadržaju. Time je najčešće omogućen izmeñu ostaloga i prijepis zaštićenih multimedijalnih (ili bilo kakvih drugih) sadržaja, no u slučaju greške u čitanju izvornika moguće je da kopiranje ne uspije ili ne uspije u cijelosti.* 

*Zbog toga se Raw može koristiti i za izradu Image datoteka zaštićene multimedije, ali korisnik dakako mora voditi računa o autorskim pravima izvornika, pa zaštićene sadržaje smije kopirati samo u cilju izrade pričuvne kopije izvornika. Neki su programi specijalizirani upravo za Raw (CloneCD, DVD Decripter i dr.), no postupak mora podržavati i oprema (čitač i pisač).* 

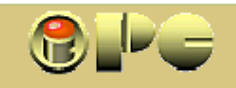

# iPC - Rijeka

*TAO (Track-At-Once) - traka po traku - je najstariji način zapisivanja (prvenstveno glazbe) traku po traku, odnosno pjesmu po pjesmu. Broj traka je limitiran na 99, a meñu trakama je uključena pauza od 2 sekunde koju u tom načinu rada nije moguće eliminirati, jer nastaje kao rezultat gašenja laserske zrake nakon zapisivanja svake pojedine pjesme. Danas se koristi samo za multisession – način snimanja, a pri umnožavanju u profesionalnim pogonima za umnožavanje TAO može izazvati greške čitanja i master snimku proglasiti nečitljivom.* 

*DAO (Disk-At-Once) - disk odjednom - je danas uobičajen način pisanja na optičke diskove, koga podržavaju svi optički pisači osim muzejskih s brzinama zapisivanja 1x i 2 x.* 

*Multisession koristi tzv. "paketni" način zapisivanja sadržaja koji dopušta naknadno dodavanje sadržaja na već upisani. Za ovaj način zapisivanja trebamo se odlučiti prije izvršenja prvog upisa, budući da koristi poseban (UDF) format zapisivanja. Ako ga ne odaberemo na početku, ili zaključimo (finaliziramo) disk nakon prvih upisa, naknadno dodavanje sadržaja neće biti moguće, pa zato kod Multisession postupka disk moramo ostaviti nezaključen, sve dok namjeravamo naknadno dodavati nove sadržaje.* 

*Svaka sesija uzima 13 (a prva 22) MB diskovnog prostora koji je izgubljen za upis glazbe.* 

*Finalizacija je završna radnja u pisanju na optički disk, bez koje će disk moći čitati samo pisači, ali ne i čitači i playeri. Pri upisu se stvara privremena TOC (Table of Context) tabela (prikaz sadržaja diska) koju ne znaju čitati svi optički ureñaji i koja se prilikom finalizacije prepisuje na standardnu poziciju na kojoj je mogu pročitati svi optički pogoni i playeri. Pamtimo, da za finalizaciju treba ostati najmanje 13 MB prostora nakon upisa svih podataka na disk, u protivnom se proces zaključivanja diska neće moći obaviti iako su svi podaci već strpani na disk, a neuspješno finaliziran disk možda više neće biti čitljiv ni u pisaču.* 

## *STANDARDI I FORMATI*

*Po običaju, razvijeno je više standarda i formata zapisivanja na CD i po običaju to stvara probleme kompatibilnosti medija i opreme (pisača i čitača, odnopsno playera). Tijekom vremena ustalila se uporaba slijedećih važnijih standarda i formata:* 

- *ISO podatkovni format najšire primjene s proširenjima u više varijacija, meñu kojima je danas za preporuku JOLIET proširenje ISO-formata (vidi nastavak).*
- *UDF napredniji podatkovni format omogućuje naknadno dodavanje podataka na CD, a na Windowsu 2000 i novijima i direktno kopiranje na CD iz Windows Explorera.*
- *UDF/ISO kombinira prethodne formate, pa računala koja "razumiju" UDF koriste njega, a ostala ISO.*
- *AUDIO-CD muzički CD format podržan na svim čitačima i playerima koji mogu čitati CD.*
- *MP3 danas najrašireniji komprimirani muzički format koji bez primjetne degradacije zvuka mnogostruko smanjuje memorijske potrebe, ne mogu čitati stariji playeri.*
- *WMA Windowsov multimedijski format (mnogi playeri ga ne podržavaju).*

*MIXED MODE CD sadrži podatke u ISO formatu i glazbu u AUDIO formatu. Svirači preskaču podatkovni zapis, a računalni CD-pogoni čitaju s njega podatke, a mogu odsvirati i glazbeni dio (ponekad s poteškoćama).* 

- *CD EXTRA (CD Plus format) multisession kombinacija glazbe i podataka*
- *VCD (VIDEO CD) audio-video zapis OD 74 ILI 80 MINUTA u MPEG1 formatu VHS kvalitete. Čita ga većina playera.*
- *SVCD (SUPER VIDEO CD) audio-video zapis poboljšane slike u MPEG2 formatu od 30-60 minuta za sve playere*

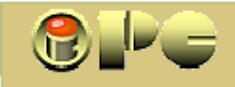

*Uz prednosti DVD-a i DIV-X–a kad je riječ o video formatima, danas korištenje VCD i SVCD formata nema smisla, pa su u nastavku podrobnije opisani ISO, UDF i AUDI-CD, dok su preostali njihove kombinacije.* 

*Osnovnom podjelom možemo smatrati podjelu na podatkovne i audio formate.* 

• *podatkovni (data) CD-i uz podatke mogu sadržavati i MP3 ili WMA glazbu. Treba reći da podatkovni CD mogu čitati samo računalni CD-čitači, što znači da primjerice MP3 muziku ukopiranu na način uobičajen za ostala kopiranja na računalu playeri najčešće neće htjeti reproducirati. Budući da je postupak u slučaju greške čitanja različit kod multimedije od onoga kod podataka, ako želimo spremati podatke, obavezno treba odabrati opciju za podatkovni CD (kod njega točnost zapisa do bita može biti od presudne važnosti, dok su kod kod multimedije manje greške dopustive ili ih playeri mogu "zakrpati" nekom vrstom interpolacije).* 

### *FORMATI:*

*ISO-9660 najkompatibilniji, široko prihvaćen format zapisivanja podataka. Najstariji, Level 1 – prihvaća nazive datoteka samo u 8+3 formatu (8 zakova imena i 3 znaka ekstenzije), najviše 8 nivoa direktorija i najviše 255 znakova u ispisu puta (path). Stoga su razvijena razna proširenja tog standarda, od kojih je do danas ostao aktualan:* 

*JOLIET kao prošireni ISO 9660 standard, koji dopušta 64 znaka u imenu uz još uvijek široku kompatibilnost. Ostale izvedenice tog standarda nisu više za uporabu.* 

*UDF je datotečni sustav za tzv. paketno zapisivanje na CD-R(W) diskove, koji omogućuje multisession (naknadno dodavanje sadržaja na prethodno snimljeni). Instaliranje odgovarajućeg programa (npr. InCD ili DirectCD) na računalu omogućit će formatiranje CD-a u UDF 1.5 format, a nakon toga na disk je moguće kopirati direktno iz diskovnog pretraživača (Windows Explorera ili drugog) prevlačenjem sadržaja mišem, kao da kopirate na bilo koju particiju diska ili na disketu. Korištenje CD-RW medija koji omogućuje brisanje i višekratno pisanje na isti prostor za izmjenjivi medij, izgubio je na važnosti nakon sniženja cijene bržih i daleko spretnijih memorijskih štapića (Flash disk ili Memory Stick) većeg kapaciteta, koji danas premašuju i 4 GB. UDF formatiranje uzet će nešto prostora, pa će tako formatiran CD imati korisni kapacitet od oko 530 MB.* 

*Na CD diskove je direktno kopiranje uz primjenu UDF formata moguće iz Windowsa 2000 i novijih i bez ikakvih drugih softverskih pomagala, ali to neće ići za DVD. Windowsi će po umetanju praznog CD-a prikazati prazan folder u koji prevučemo ciljani sadržaj mišem, po potrebi mijenjajući i korigirajući sadržaj kao u bilo kojoj diskovnoj particiji, te na kraju aktiviramo opciju "upiši ove datoteke na optički disk", što će nakon automatskog formatiranja CD-a u UDF formatu Windowsi obaviti bez naše daljnje intervencije. Direktno prženje iz programa redovito će omogućiti i programi za obradu filmova (Pinnacle i drugi).* 

• *AUDIO-CD -e mogu čitati baš svi optički pogoni uključivo sve playere. Više su podložni greškama čitanja od data-CD-a i osjetljiviji su na oštećenja i vibracije, jer je iz tog formata izbačen softverski sustav za detekciju i ispravljanje grešaka. Pad kvalitete zapisa zbog toga, osobito je primjetan u slučaju višestrukog kopiranja kopija, što je poznato kao generation loss (generacijski gubitak). Neki kvalitetni čitači (npr PLEXTOR) imaju ugrañenu hardversku detekciju i korekciju grešaka, pa je pri presnimavanju AUDIO CD-a poželjno koristiti takve.* 

*S druge strane, na 74 minutni AUDIO-CD staje čak 747 MB glazbe, (a ne 650 MB kao kod podatkovnih CD-a) a uz to oni "znaju" zapamtiti tekstualne podatke uz muzički sadržaj, koje onda playeri mogu ispisati prilikom reprodukcije.* 

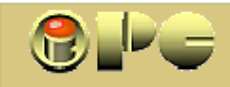

iPC - Rijeka

## *SNIMANJE*

*Iako postoje mnogi (pa i besplatni) programi za snimanje na već zastarjeli CD, a rudimentarno snimanje podataka na CD direktno iz Windows Explorera (ili alternativnih pretraživača harddiska) u UDF formatu omogućuju i Windowsi bez dodatnog softvera, ipak je prva violina za ovaj posao AHED-ov NERO, pa se opis postupka u nastavku odnosi na ovaj program, točnije na NERO EXPRESS<sup>1</sup> , koji uz prženje podatkovnih, audio, data/audio i video diskova izrañuje i sigurnosne (Backup) kopije, briše CD ili DVD RW vrste, a sadrži i opcije za testiranje i kontrolu brzine pogona. Uključena je i izrada omota za disk (Cover designer). S vremenom će dakako i ovaj NERO zastariti. ali osnovne upute mogu se primijeniti i na druge programe i verzije.* 

*Nero podržava naprijed spomenute osnovne formate, ali može snimati i u vlastitom Nero Digital Audio formatu, ili snimiti Image-datoteku na računalni tvrdi disk. Jasno sučelje Nero StartSmart-a i defaultne (već upisane) postave Nero Expressa osnovnu uporabu čine toliko jednostavnom, da su upute jedva potrebne i početnicima, pa ipak, evo najsažetijih.* 

### *SNIMANJE AUDIO DISKOVA*

## *A) Kopiranje sa postojećeg muzičkog diska*

*dopušteno je sa nezaštićenog uzorka. Ako neki program za prženje odbije snimiti zaštićeni disk, Image-datoteku moramo snimiti nekim programom poput DVD-Decripter-a ili sličnog, koji snima u RAW modu. To je dopustivo samo za izradu pričuvne kopije vlastitih CD-a, a svaka druga takva uporaba je ilegalna. Tako snimljenu Image-datoteku (koja se sprema na tvrdi disk) u NERO programu otvaramo opcijom Disk Image or Saved Project, a dalje postupamo kao pri kopiranju nezaštićenih audio-diskova kako slijedi: Iz uvodnog panela Nera (koji takoñer podržava Raw mod snimanja Image datoteka) biramo:* 

- *Image Recorder [CD-R/RW] kao "ureñaj" na koji će se snimiti uzorak, što znači da će Nero snimiti Image-datoteku (tj. vjernu sliku budućeg CD-a) na odabranu lokaciju računalnog tvrdog diska, s koje se naknadno vrši zapisivanje na CD.*
- *Add opcija dodaje na listu za snimanje i analizira označene datoteke sa odabranog (ili jedinog) CD-pogona, a može ih dodati i sa drugog izvora. Pri snimanju sadržaja s postojećeg CD-a Nero će zahtijevati unos naziva uzorak-diska, budući da je moguće kombinirati glazbu sa nekoliko različitih diskova, a to u Image-datoteci treba biti zabilježeno zbog eventualnog naknadnog ponavljanja projekta. Naziv diska možemo saznati klikom na gumb MORE, pa na ikonu Disk Info ispod liste, ali možemo koristiti i (za isti uzorak uvijek isti) proizvoljni naziv. Prazno ime diska nije dopušteno i blokirat će proces. Vodeći računa o zauzeću diska na koji ćemo naknadno snimiti sadržaj, izradu liste završavamo s dugmetom Finished.*
- *NEXT otvara panel za definiranje ili promjenu ureñaja za prženje (ostavljamo ranije odabrani virtualni pisač (Image Recorder). U istom panelu možemo unijeti naziv diska (i autora ako su sve skladbe djelo istog autora ili grupe), a broj kopija dakako ostavljamo na 1. Klik na*
- *BURN otvara pretraživač u kome biramo lokaciju buduće Image-datoteke na tvrdom disku, a upis inicira uobičajena naredba Save za spremanje datoteka. Ako je ne nazovemo drugačije, Nero će prvu takvu datoteku nazvati image.nrg.*

*Snimljenu Image-datoteku (ali i neke načinjene drugim programima) otvaramo opcijom Disk Image or Saved Project, a dalje postupamo kao pri snimanju muzičkih datoteka u nastavku.* 

 <sup>1</sup> Nero StartSmart također koristi Nero Express, samo sa ljepšom uvodnom maskom za izbor *vrte posla koga želimo obaviti i formata zapisa.* 

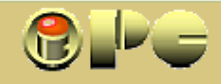

#### *B) Snimanje muzičkih datoteka sa tvrdog diska na CD u AUDIO-CD formatu.*

*Ako su izvorni failovi u MP3 ili WMA formatu, izborom AUDIO-CD odredišnog formata u uvodnom panelu, Nero će kopije uzoraka automatski konvertirati u AUDIO-CD, ali će to potrajati neko duže vrijeme. Ako su uzorci u (AUDIO-CD-u srodnom) WAV-u, proces će biti brži.* 

*Osim muzičkih datoteka u podržanim formatima s tvrdog diska, uzorke možemo uzimati i iz prethodno snimljenih Image-datoteka, ili prethodno snimljenih projekata, koje otvaramo opcijom Disc Image or Saved Project iz uvodnog panela, kako je ranije već spomenuto.* 

*U CD-snimač (ili kombinirani CD/DVD čitač/snimač) umetnemo prazan CD i dignemo Nero-Express i već na uvodnom panelu možemo definirati koji će snimač Nero koristiti, ako je u računalo ugrañeno više od jednoga. Nero će pretpostaviti (tj. automatski upisati u ćeliju) onaj, u kome je umetnut prazan CD. (Snimamo li Image-datoteku, izabrat ćemo Image-Recorder.)*

*Takoñer već na uvodnom panelu možemo odabrati da ćemo snimati muziku (Audio disk) i to u Audio-CD formatu, ako računamo da će CD koristiti i drugi, koji možda imaju stariji player koji ne zna čitati komprimirane MP3 datoteke. (Nero će uz njega ponuditi i miješani "Audio and Data", MP3, WMA i vlastiti "Nero Digital Audio Disk"). Za MP3 svirače odabrat ćemo taj format, ako želimo strpati mnogostruko više muzike na jedan CD nego u Audio formatu. Po odabiru vrste i formata budućeg diska otvara se panel za izbor muzike s nekoliko naredbi (ekranskih dugmeta):* 

- *Add dodaje audio datoteke u nekom od podržanih formata na listu za prženje, ili ih prevlačimo mišem u prostor za listu iz internog pretraživača koji će se automatski otvoriti.*
- *Delete (ili desni klik na redak liste i opcija Delete) briše skladbu (samo iz liste).*
- *Skala zauzeća Ako je prazan disk umetnut, na skali ispod liste prikazat će se zauzeće diska. Eventualni crveni "rep" na kraju kazaljke označava da odabrani sadržaj neće stati na disk, pa dio skladbi treba brisati sa liste, u protivnom proces neće ni započeti. Ako je preostalo prostora, možemo dodati još koju skladbu u listu. Nero će voditi računa o čuvanju prostora za finaliziranje gotovog diska.*

*Kvačica na Normalize all audio files ujednačit će glasnoću svih skladbi, ali samo u DAO modu.* 

- *Kvačicom No pause betwen tracks može se (samo u DAO modu) eliminirati pauza od dvije sekunde izmeñu skladbi (koju nije moguće izbjeći u TAO modu), čime se ušteñuje nešto prostora na disku. Želimo li dužu pauzu od 2 sekunde, definirat ćemo to klikom na ekransko dugme Propertis u za to predviñenoj ćeliji.*
- *Propertis (svojstva) se odnose na odabrani redak liste i u njemu uz trajanje pauze možemo upisati naziv skladbe i autora za svaku skladbu posebno, te postaviti kvačicu pod Protection ako želimo da upis bude zaštićen od kopiranja. Osim postave pauze na 0, moguće je izvesti i prekrivanje kraja prethodne s početkom slijedeće skladbe (pretapanje) opcijom Cross fade with previous track.*

 *U ovom panelu jezičci pri vrhu otvaraju još nekoliko tabova (sub-panela):* 

- *Jezičac Indeks, Limits, Split omogućuje reprodukciju, ali i dijeljenje skladbe klikom na željenom mjestu osciloskopskog prikaza skladbe, a poziciju možemo odrediti ili provjeriti prelušavanjem mišem označenog dijela skladbe klikom na PLAY. Novi klik na isto dugme prekida reprodukciju.*
- *Jezčac Filters otvara panel u kome uz normalizaciju kvačicama možemo uključiti i postepeno pojačavanje zvuka na početku (Fade in) i postepeno stišavanje (Fade out) na kraju skladbe, ali i druge opcije, kao npr. unošenje eho-efekta u snimak i dr.*

*OK prihvaća unesene postavke i vraća listu failova za upis na disk (tj. panel s kojim smo počeli).* 

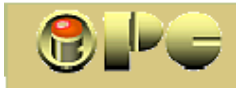

*Dugme More ispod te liste otvara nekoliko dodatnih naredbi, meñu kojima i Configure, koja omogućuje početnicima nepotrebno naprednije konfiguriranje, kreiranje omota za CD, brisanje RW diskova i prikaz informacija o umetnutom disku.* 

*Save i Next Gumbom Save možemo spremiti projekt (a ne skladbe) na odabranu lokaciju tvrdog diska, zbog moguće ponovne uporabe, dok Next otvara slijedeći panel, u kome uz postavu ili promjenu snimača biramo brzinu zapisivanja:* 

*Writing speed pri čemu niže brzine daju kvalitetniji zapis koji sigurnije čitaju i lošiji playeri, ali uz duže trajanje postupka. Raspon brzina pisanja zavisi od CD pogona. Na boljem PC-u na kome proces maksimalnom brzinom (48x) traje petnaestak minuta, s najmanjom ponuñenom brzinom (4x) trajat će više nego dvostruko.* 

> *Na istom panelu može se definirati broj kopija koje namjeravamo ispisati i verifikacija zapisa nakon prženja, koja praktički udvostručuje vrijeme prženja.*

*Burn započinje postupak fizičkog zapisivanja na CD s prikazom napredovanja procesa, koji će se prekinuti u slučaju greške, pa u tom slučaju umetnuti medij gubimo. Zaštita protiv Buffer-underrun greške se pretpostavljeno uključuje, no s obzirom da će proces većinom angažirati 100 % procesorske snage, uputno je suzdržati se od (barem zahtjevnijih) drugih poslova na PC-u za tih petnaestak minuta koliko traje prženje.* 

> *Proñe li sve u redu (a najčešće će biti tako) Nero će obavijestiti okvirićem i zvučnim signalom da je gotov, pa dovršen disk možemo izvaditi i na njega (vodootpornim flomasterom, a ne kemijskom olovkom) zapisati sadržaj.*

 *Klik na NEXT vraća uvodni panel, ovaj puta s naredbama koje omogućuju prženje nove kopije istog projekta, spremanje projekta na disk, izradu omota za disk ili počinjanje novog projekta. EXIT zatvara program.* 

 *Želimo li ispisati novu kopiju ranije pohranjenog projekta, sa uvodnog panela Nera biramo Disk Image or Saved Project. U verziji Nero StartSmart, ova se opcija zove Burn Image to Disc a naći ćete je pod predzadnjom ikonom Copy and Backup na uvodnoj maski. Ona otvara folder sa snimljenim projektima i Image-datotekama. Biramo projekt, pa se prikazuje panel s listom za prženje, a daljnji je postupak identičan opisanome (NEXT, izbor brzine snimanja koju će Nero promijeniti na maksimalnu pa je po potrebi treba korigirati i BURN).* 

*Postupak je dakako analogan i u slučaju zapisivanja muzičkih sadržaja u nekom drugom formatu (MP3, WMA), pri čemu se uvijek vrši automatska konverzija, ako je izlazni format različit od formata uzorka, dok pri zadržavanju izvornog formata postupak najviše sliči kopiranju podatkovnih datoteka. Takoñer, nema bitnih razlika ni u slučaju snimanja glazbe na DVD disk.* 

## **PODATKOVNI CD**

*snimamo na sličan način koristeći opciju DATA s uvodnog panela, koja nudi kreiranje "običnog" ili samopodižućeg (butabilnog) podatkovnog diska, koji može podići sistem u slučajevima kada nije moguće ili prikladno normalno podizanje instaliranog Windows-a.* 

*Na prije opisani način ili najjednostavnije prevlačenjem mišem iz Windows Explorera biramo sadržaj za prženje, vodeći računa o popunjenosti budućeg diska. NEXT otvara slijedeći panel (Final Burn Settings) u kome biramo CD pisač, upisujemo ime diska i brzinu zapisivanja prilagoñavamo praznom mediju koji je danas uvijek brzi CD (52x), pa možemo pisati na 48x. Za podatkovni disk koristit će se ISO format. Aktivirajmo i Joliet proširenje (u Configure -> Preferences -> General), koje omogućuje dugačke nazive datoteka. Ako ne namjeravamo naknadno dosnimavati podatke (koristiti multisession), kliknimo na dugme MORE i biramo DAO (Disk-At-Once) tj. "disk odjednom" način zapisivanja s kvačicom u polju Finalize Disc, koja garantira čitljivost podataka u običnim CD-ROM čitačima.. Prženje se aktivira dugmetom BURN, s kvačicom u polju Write ili u starijim verzijama Nera sa File - > Write. Ostale postave za osnovnu uporabu ne treba mijenjati ili unositi. Bela Nemeth, dipl.ing.*